# **Accessing Credential Manager**

Credential Manager allows you to view and delete your saved login information for websites, connected applications and networks.

- 1. To open Credential Manager, select the Start <sup>1</sup> button and search for Control Panel.
- 2. Select User Accounts > Credential Manager. From this screen, you can manage Web Credentials and Windows **Credentials.**

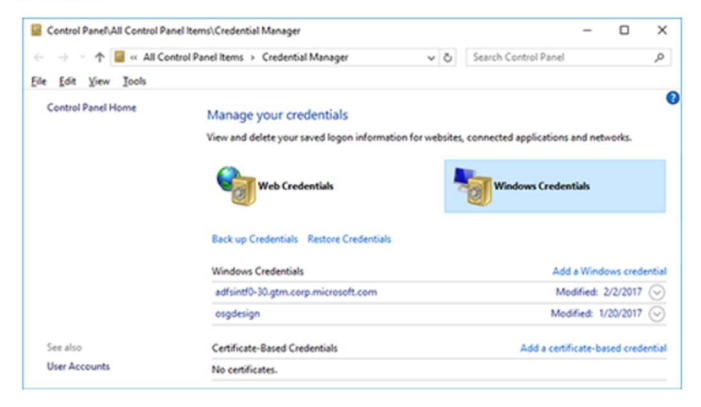

#### 1. Click Windows Credentials

Control Panel > All Control Panel Items > Credential Manager

#### Manage your credentials

View and delete your saved logon information for websites, connected applications and networks.

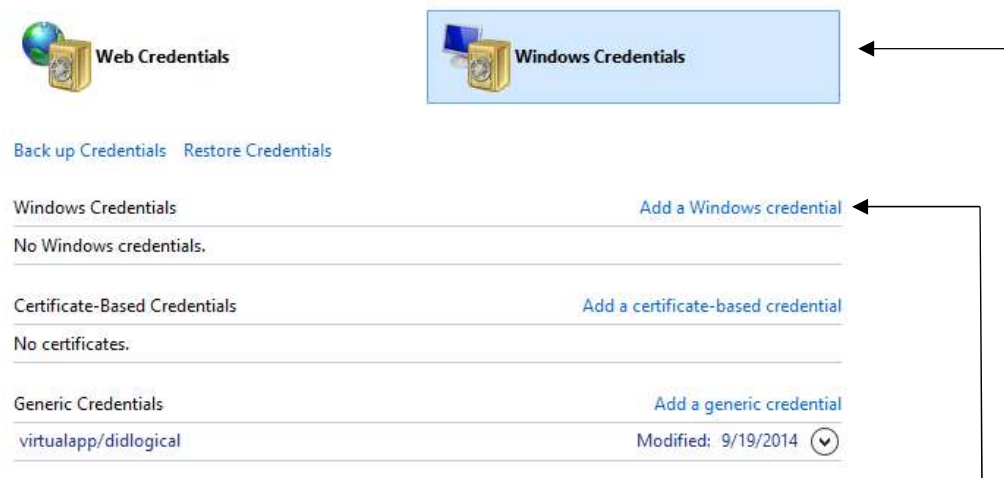

- 2. In the "Windows Credentials" Section, click Add a windows Credential
- 3. Enter the following info to the fields: (items in the brackets [] are your credentials)
	- a. \\printmanagement.ad.scmn.net
	- b. ad\[StarID]
	- c. [StarID Password]

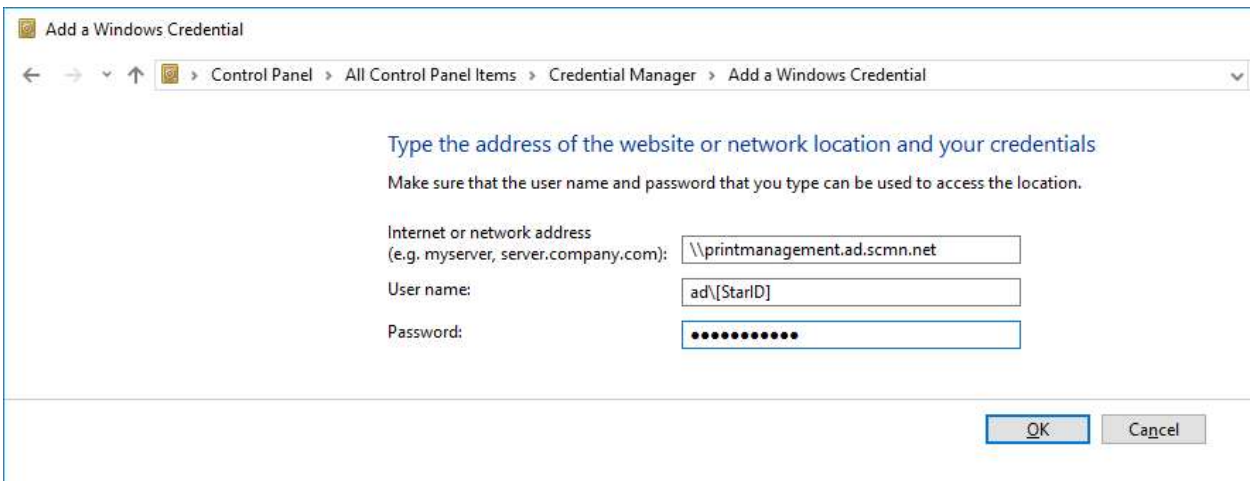

4. Click OK, this should add "printmanagement.ad.scmn.net" under Windows Credentials

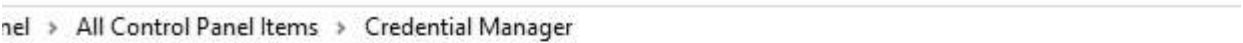

## Manage your credentials

View and delete your saved logon information for websites, connected applications and networks.

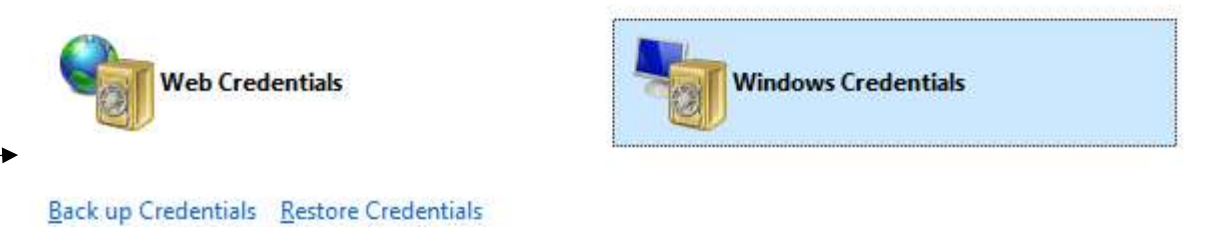

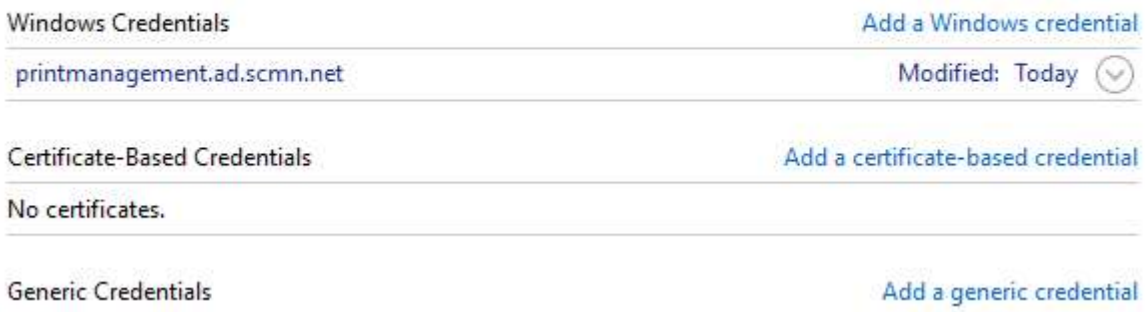

5. Right Click the Windows Icon (Lower left corner of the screen)

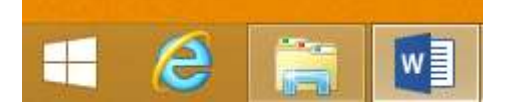

## 6. Click Run, and type: \\printmanagement.ad.scmn.net

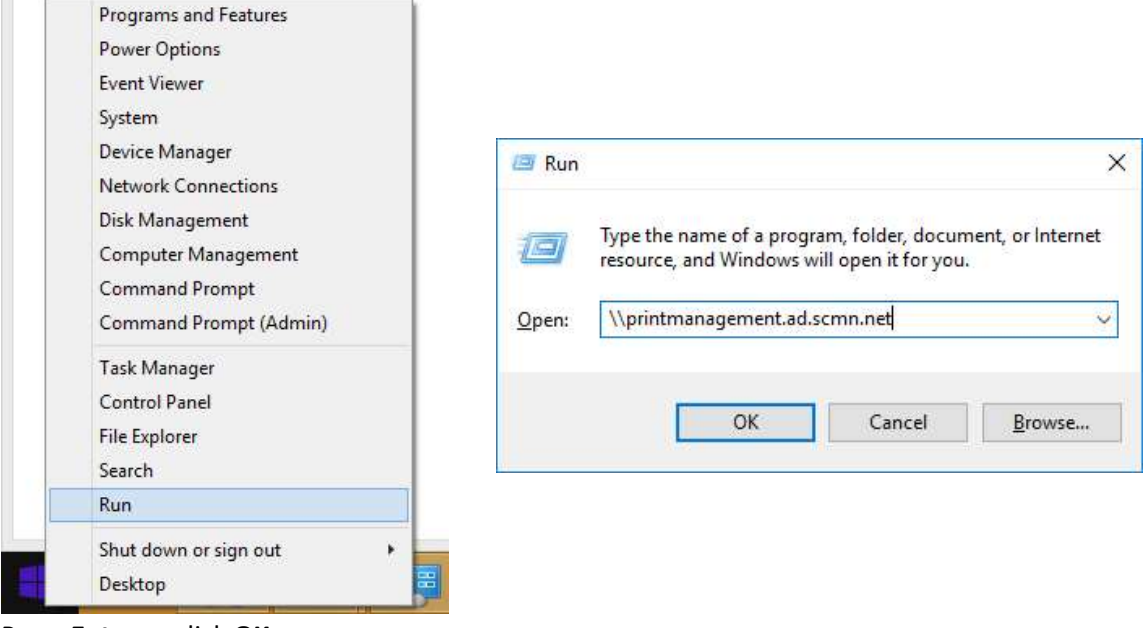

#### 7. Press Enter or click OK

- 8. A printer list should appear, simply double click the printer you wish to add
	- a. Wait for the installation box to appear, and it will install itself
	- b. The dialogue box should say the printer was successfully added

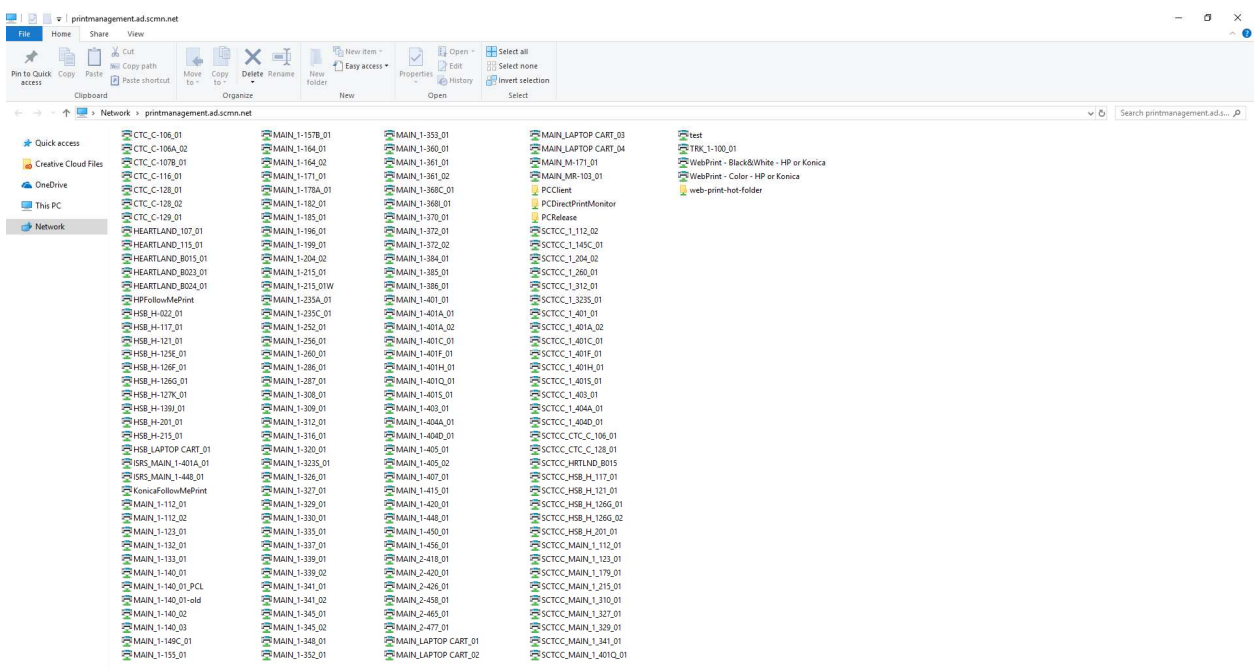

161 items

9. Repeat steps 8-11 to add additional Printers

## You will need to update your Credential Manager when you change your StarID password

胆固

### Releasing Your Print Job

In most cases on campus, your print will not print off unless you "release" it from our print server.

10. Go to the following URL: http://printmanagement.ad.scmn.net:9191

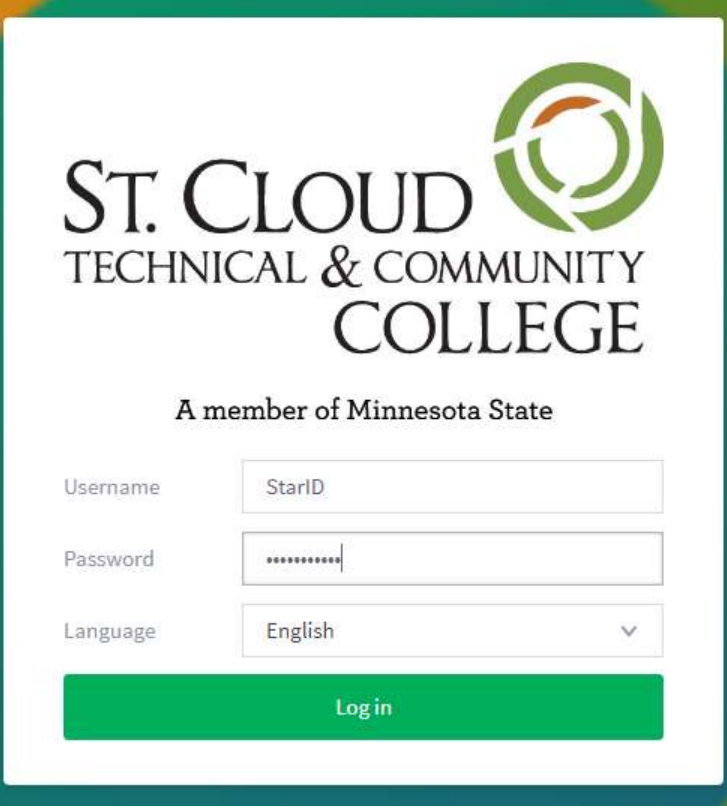

11. Enter your StarID and password on the page and click "Log in"

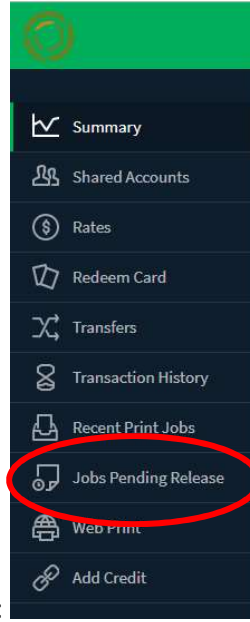

12. Click on the "Jobs Pending Release" button on the left side of the page:

## 13. You will be directed to the jobs pending release – select the print job you want to print, and click "Print"

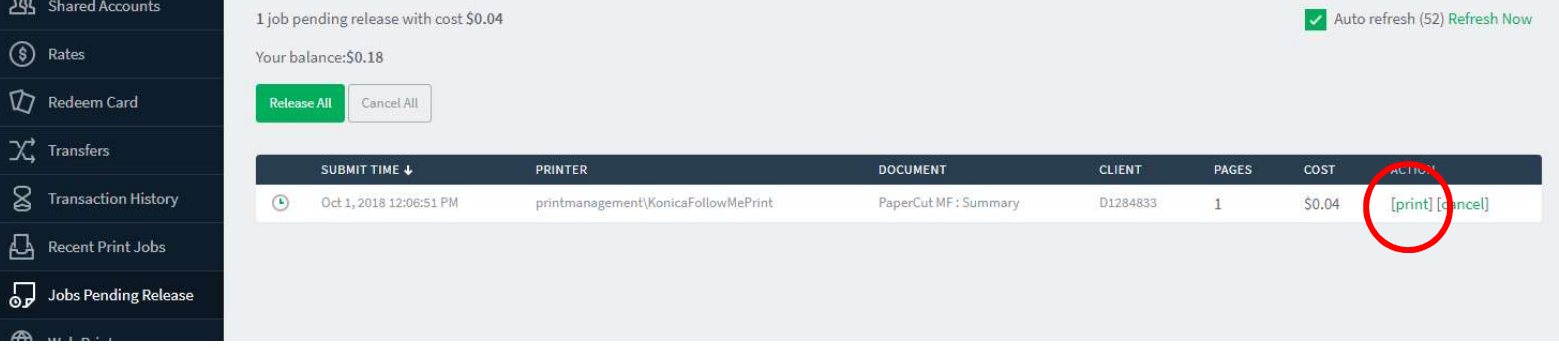

14. Your print job should print soon at the printer you selected.